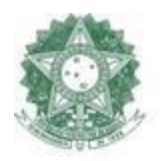

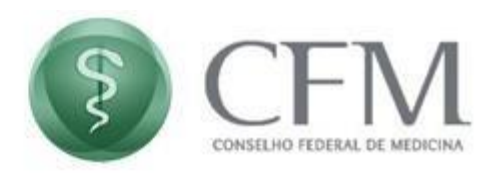

## **Manual do Usuário Acesso com VidaaS PAe – Utilizando Certificado Digital - Vidaas**

*CFM – Conselho Federal De Medicina COINF – Coordenação de Informática* 

Manual do Usuário Acesso com VidaaS **Página 1/6** 

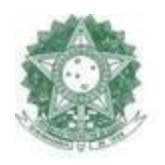

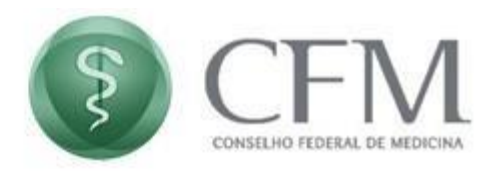

## **1. Realizando acesso**

**1.1**. Na tela de login do PAe, selecione o certificado VidaaS:

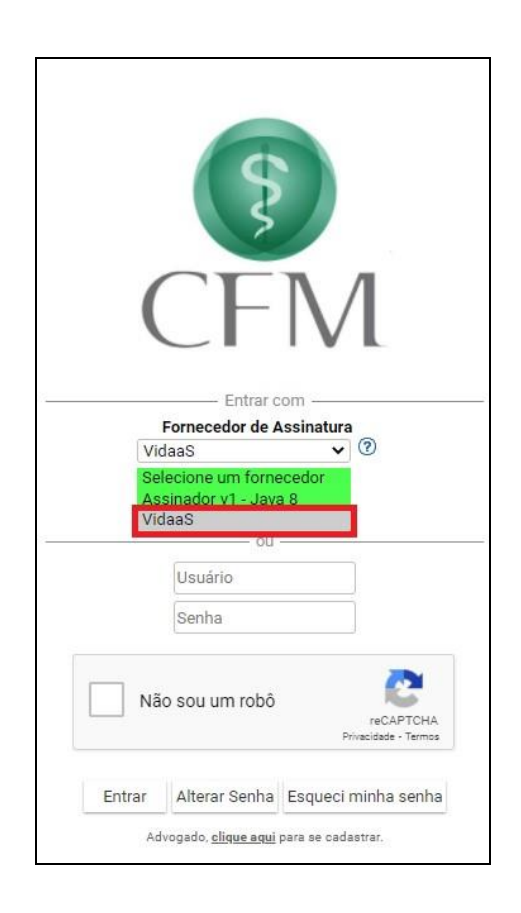

**1.2.** Clique em **"Login com Certificado"** e em seguida digite o seu CPF e clique em Confirmar;

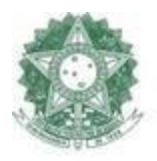

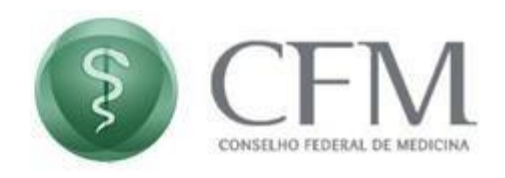

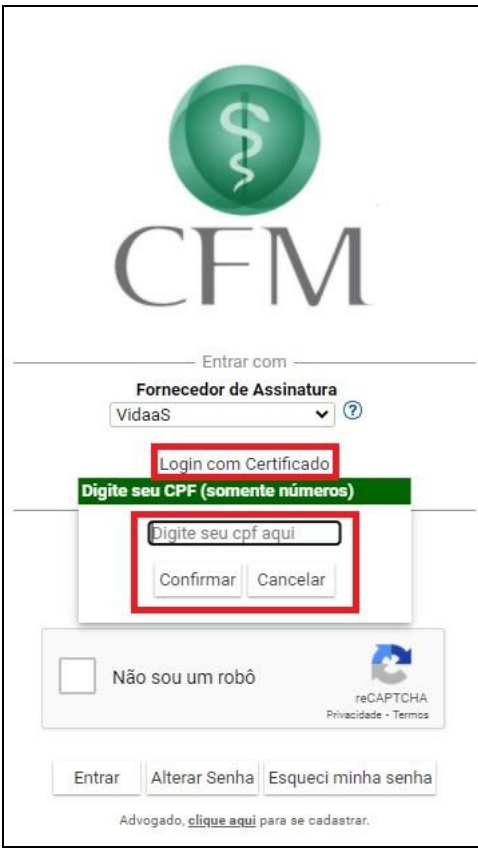

**1.3.** Em seguida, a tela "Aguardando autenticação" ficará ativa até que a validação seja feita pelo celular;

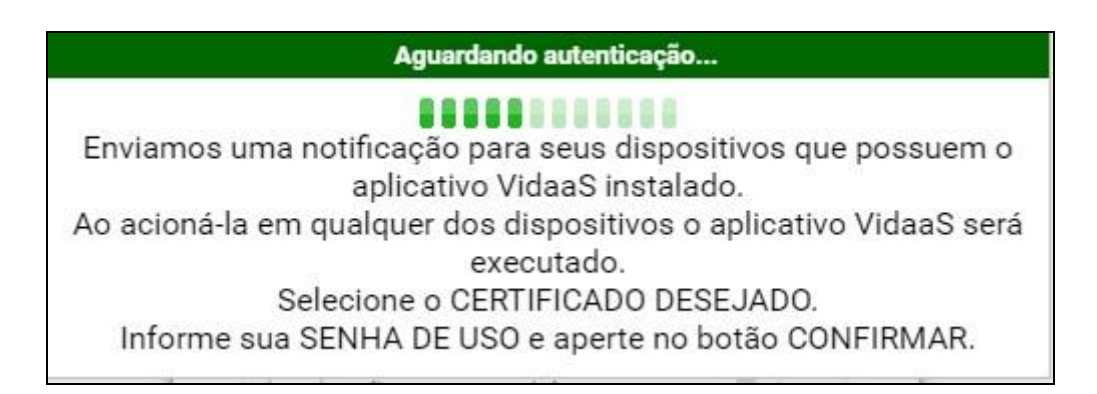

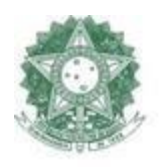

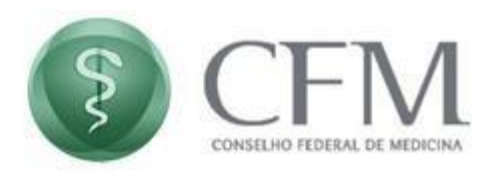

**1.4.** Identifique a notificação gerada pelo aplicativo VidaaS, no dispositivo onde está instalado o seu certificado (celular ou tablete).

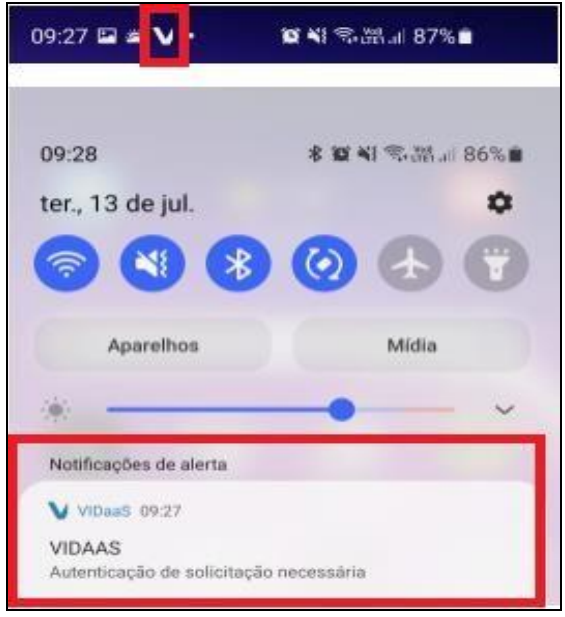

- **1.5.** Ao clicar na notificação, uma tela de autenticação será disponibilizada para que os dados de acesso sejam informados.
- **1.6.** Ao clicar em Confirmar, a tela do PAe será automaticamente atualizada com a mensagem "Assinando...". Isso ignifica que o acesso está sendo realizado.

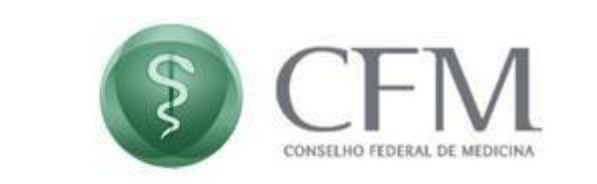

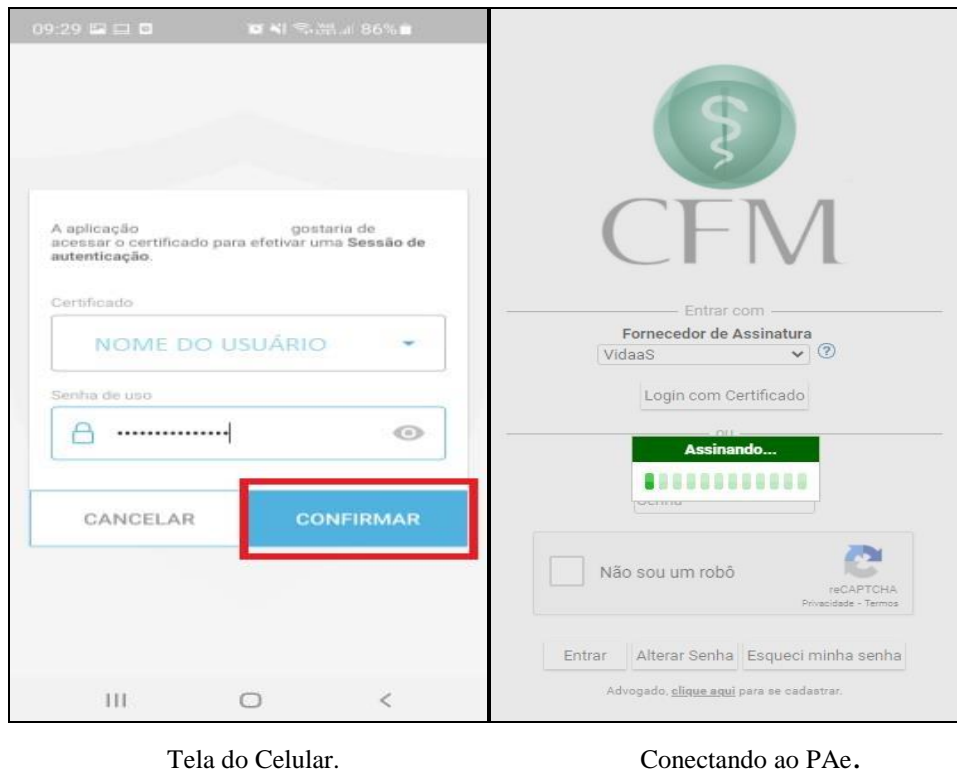

**1.7.** Após a confirmação do aplicativo VidaaS pelo celular, o acesso ao PAe será liberado:

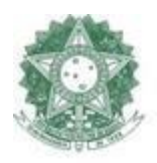

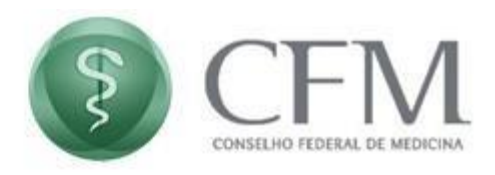

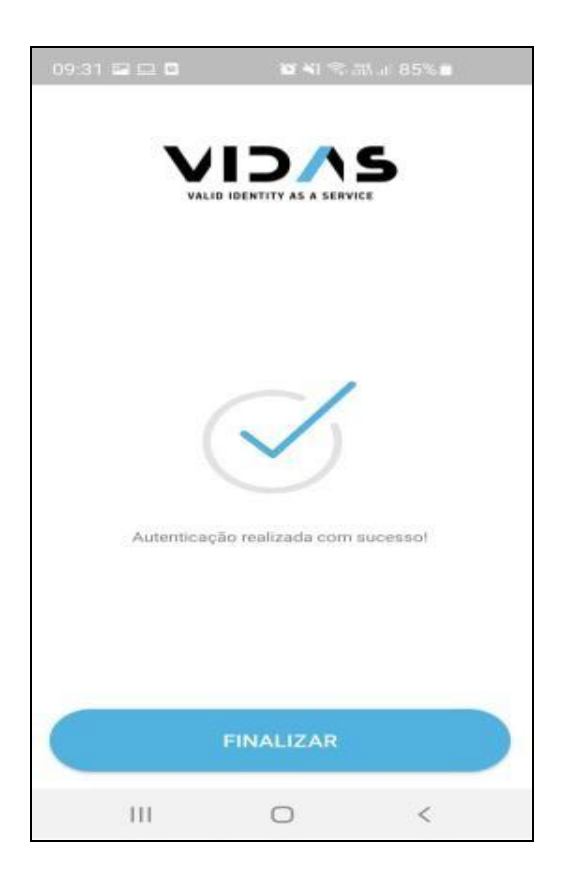

## **2. Suporte Técnico**

Em caso de dúvidas ou problemas técnicos, entre em contato conosco:

Suporte Técnico - CFM:

E-mail: suporteti@portalmedico.org.br

Telefones: (61) 3445-5971 / 3445-5978 em horário comercial.

Para atendimentos fora do horário comercial, nos feriados ou nos finais de semana, acione o nosso serviço de Plantão de TI por meio do telefone (61) 98570-3058.